## Alltid redo att hjälpa till

www.philips.com/support Registrera din produkt och få support på

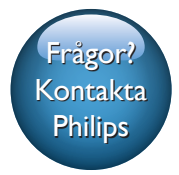

SW100M

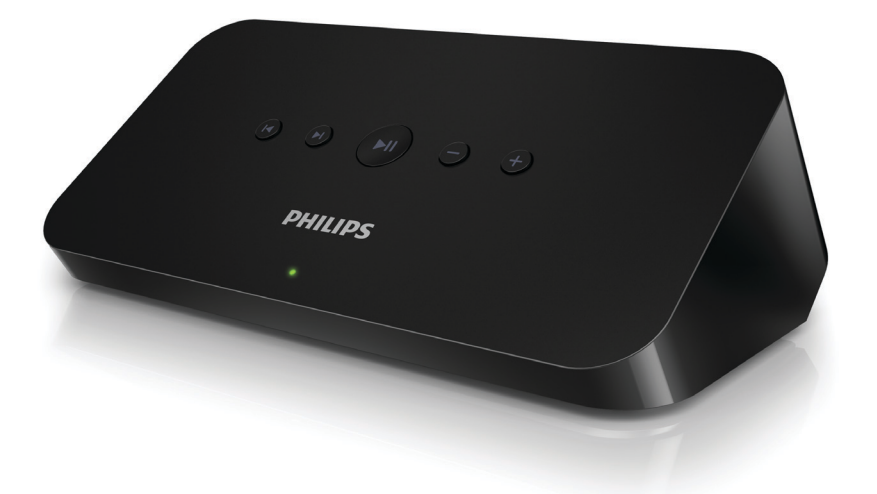

# Användarhandbok

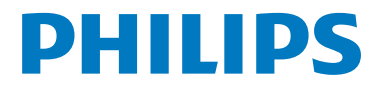

## Innehållsförteckning

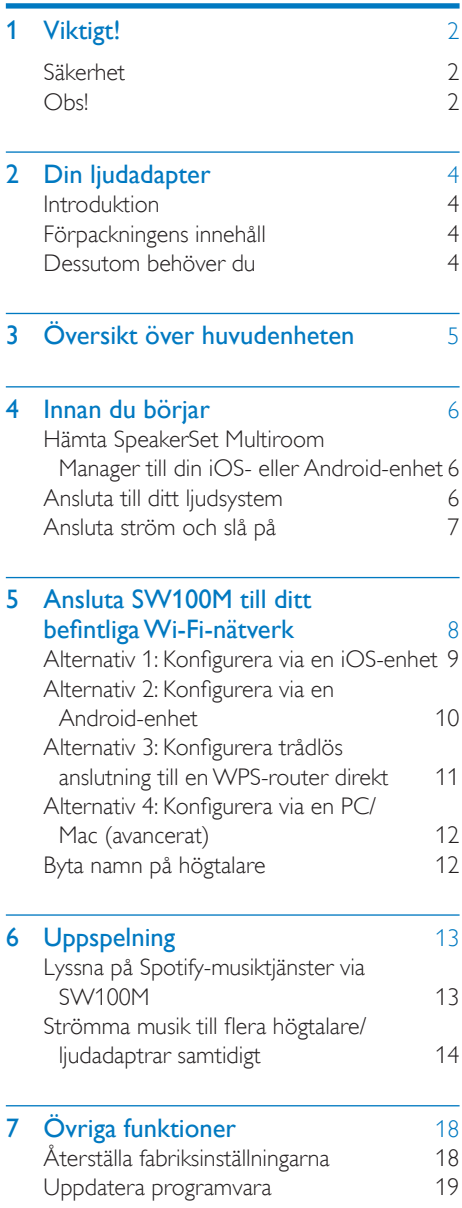

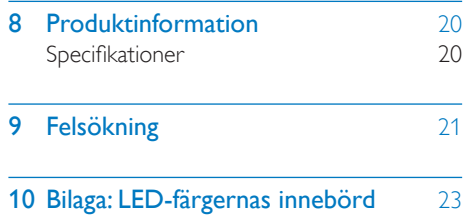

SV 1

## <span id="page-3-0"></span>**Viktigt!**

## Säkerhet

- Använd endast kringutrustning och tillbehör som är godkända av leverantören.
- Använd endast den strömförsörjning som finns angiven i användarhandboken.
- Produkten får inte utsättas för vattendroppar eller vattenstrålar.
- Placera inga potentiellt skadliga föremål på produkten (t.ex. vattenfyllda kärl eller levande ljus).
- Om nätkontakten eller ett kontaktdon används som frånkopplingsenhet ska den vara lätt att komma åt.

## Varning

- Ta aldrig bort höljet från apparaten.
- Smörj aldrig någon del av apparaten.
- Placera aldrig apparaten ovanpå någon annan elektrisk utrustning.
- Skydda apparaten mot direkt solljus, öppna lågor och värme.
- Se till att nätsladden, kontakten och adaptern alltid är enkelt tillgängliga så att du kan koppla bort apparaten från eluttaget.

Risk för överhettning! Installera inte apparaten i ett trångt utrymme Lämna alltid ett utrymme på minst 10 cm runt apparaten för ventilation. Se till att gardiner och andra föremål inte täcker apparatens ventilationshål.

## Obs! CE0890

WOOX Innovations deklarerar härmed att produkterna uppfyller alla viktiga krav och andra relevanta villkor i direktivet 1999/5/EG. Du hittar deklarationen om överensstämmelse på [www.philips.com/support](http://www.philips.com/support).

Eventuella förändringar av den här enheten som inte uttryckligen har godkänts av WOOX Innovations kan frånta användaren rätten att använda utrustningen.

Philips och Philips-skölden är registrerade varumärken som tillhör Koninklijke Philips N.V. och används av WOOX Innovations Limited under licens från Koninklijke Philips N.V.

Specifikationerna kan ändras utan föregående meddelande. WOOX förbehåller sig rätten att när som helst ändra produkter utan att tidigare material behöver justeras.

### Kassering av din gamla produkt

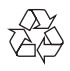

Produkten är utvecklad och tillverkad av högkvalitativa material och komponenter som både kan återvinnas och återanvändas.

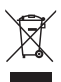

Den här symbolen innebär att produkten omfattas av EU-direktivet 2012/19/EU. Ta reda på var du kan hitta närmaste återvinningsstation för elektriska och elektroniska produkter. Följ de lokala kasseringsbestämmelserna och släng inte produkten med vanligt hushållsavfall. Genom att kassera gamla produkter på rätt sätt kan du bidra till att förhindra negativ påverkan på miljö och hälsa.

### Miljöinformation

Allt onödigt förpackningsmaterial har tagits bort. Vi har försökt göra paketeringen lätt att dela upp i tre olika material: kartong (lådan), polystyrenskum (buffert) och polyeten (påsar, skyddande skumskiva).

Systemet består av material som kan återvinnas och återanvändas om det monteras isär av ett specialiserat företag. Följ de lokala föreskrifterna för kassering av förpackningsmaterial, använda batterier och gammal utrustning.

## Varumärkesinformation

iPad, iPhone, iPod, iPod classic, iPod nano och iPod touch är varumärken som tillhör Apple Inc. och är registrerade i USA och andra länder. Lightning är ett varumärke som tillhör Apple Inc.

Android är ett varumärke som tillhör Google Inc. Användning av varumärket får endast ske med tillstånd från Google.

### Symbol för klass II-utrustning:

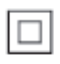

Dubbelisolerad KLASS II-apparat utan skyddande jordanslutning.

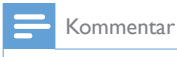

• Typplattan sitter på baksidan av apparaten.

## <span id="page-5-0"></span>2 Din ljudadapter

Vi tycker att det är roligt att du har köpt en Philips-produkt! Genom att registrera din produkt på www.philips.com/welcome kan du dra nytta av Philips support.

Om du kontaktar Phillips behöver du ange modell- och serienumret till apparaten. Modell- och serienumret finns på apparatens undersida. Skriv numren här:

Modellnummer

Serienr \_\_\_\_\_\_\_\_\_\_\_\_\_\_\_\_\_\_\_\_\_\_\_\_\_\_\_

## Introduktion

När du har anslutit ljudadaptern till ditt ljudsystem kan du:

\_\_\_\_\_\_\_\_\_\_\_\_\_\_\_\_\_\_\_\_\_\_\_\_\_\_

- strömma musik trådlöst via Spotify Connect med din iOS- eller Androidenhet som fjärrkontroll
- lyssna på Spotify-musik överallt i hemmet via gruppspelning (flera Spotify Multiroom-högtalare behövs)

## Förpackningens innehåll

Kontrollera och identifiera innehållet i förpackningen:

- Ljudadapter
- 1 x nätadapter
- Tryckt material

## Dessutom behöver du

För att strömma Spotify-musik trådlöst till ljudadaptern via Wi-Fi behöver du:

- en certifierad Wi-Fi-router
- en iOS- eller Android-enhet, till exempel en iPod touch/iPhone/iPad eller en Android-telefon eller -surfplatta
- apparna SpeakerSet och Spotify (med premium-konto) tillgängliga på Apple App Store (för iOSenheter) eller Google Play Store (för Android-enheter)

Din ljudadapter måste vara ansluten till samma lokala nätverk som iOS- eller Android-enheten via Wi-Fi-routern.

## <span id="page-6-0"></span>3 Översikt över huvudenheten

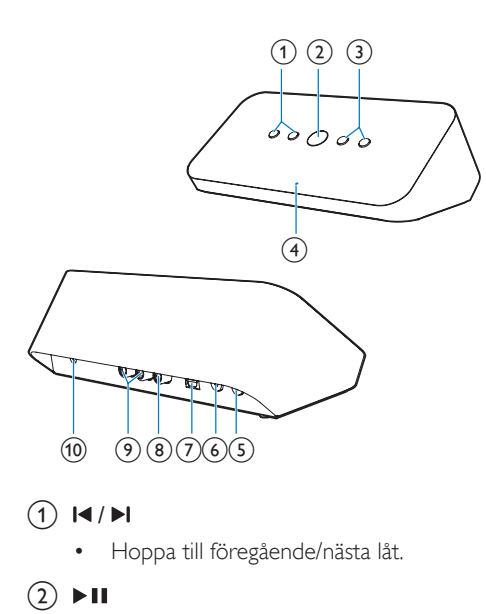

### $\textcircled{1}$   $\textsf{M}$  /H

- Hoppa till föregående/nästa låt.
- $(2)$   $\blacktriangleright$  II
	- Starta eller pausa musikuppspelning.
- $(3) -1$ 
	- Justera volymen.
- (4) Systemstatusindikator
	- Visa ljudadapterns aktuella status.
- (5) WPS knapp/indikator
	- Ange WPS-konfiguration för anslutning av ljudadaptern till ett Wi-Fi-nätverk.
	- Visa Wi-Fi-konfigurationsstatusen i WPS-läget.
- (6) SETUP knapp/indikator
	-
	- Ange appassisterad Wi-Fi-konfiguration för anslutning av ljudadaptern till ett Wi-Fi-nätverk.
	- Visa Wi-Fi-konfigurationsstatusen.

## (7) OPTICAL OUT

• Anslut ljudadaptern till ditt ljudsystem via en optisk kabel (medföljer inte).

## (8) COAX OUT

• Anslut ljudadaptern till ditt ljudsystem via en koaxialkabel (medföljer inte).

### $(9)$  AUX OUT

- Anslut ljudadaptern till ditt ljudsystem via RCA-ljudkablar (röd/vit, medföljer inte).
- $(10)$  DC IN
	- Anslut nätadaptern.

## <span id="page-7-0"></span>4 Innan du börjar

Följ alltid anvisningarna i rätt följd.

## Hämta SpeakerSet Multiroom Manager till din iOS- eller Android-enhet

1 (För användare av iPod Touch/iPhone/iPad) Installera SpeakerSet från Apple App Store och starta appen.

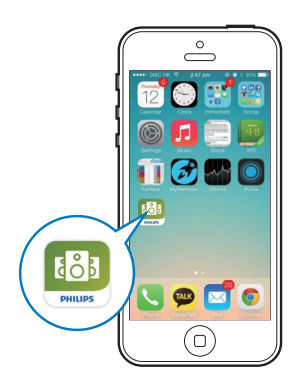

(För användare av Android-smarttelefoner eller -surfplattor) Installera SpeakerSet från Google Play Store och starta appen.

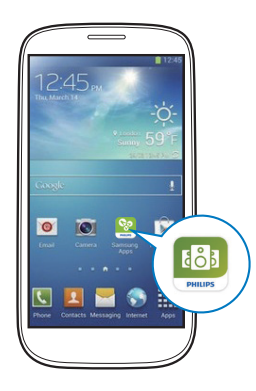

2 På den första konfigurationssidan trycker du på Konfigurera en ny högtalare.

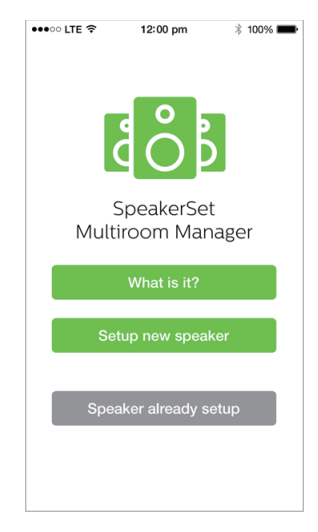

## Ansluta till ditt ljudsystem

För att lyssna på musik ansluter du först ljudadaptern till ljudsystemet på något av följande sätt:

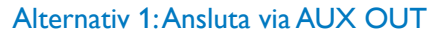

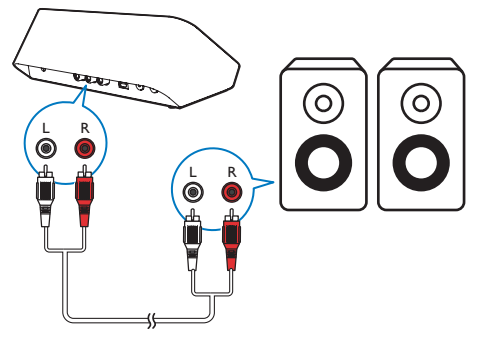

### <span id="page-8-0"></span>Alternativ 2: Ansluta via COAXIAL **OUT**

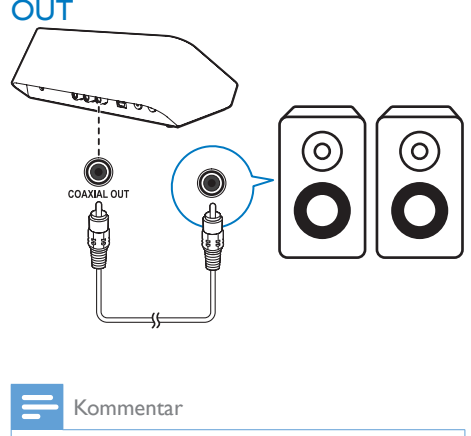

Kommentar

• Se till att ingen kabel är ansluten till AUX OUT-uttagen.

## Alternativ 3: Ansluta via OPTICAL **OUT**

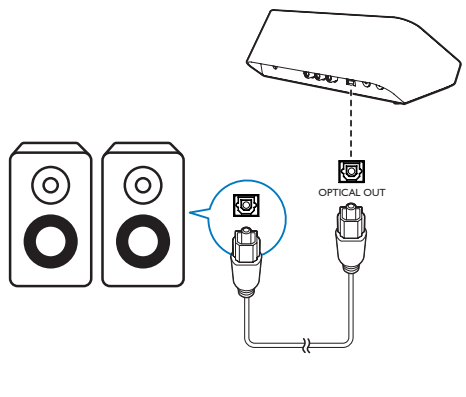

- Kommentar
- Se till att ingen kabel är ansluten till AUX OUT-uttagen.

## <span id="page-8-1"></span>Ansluta ström och slå på

### Var försiktig

V

- Risk för produktskada! Kontrollera att nätspänningen motsvarar den spänning som är tryckt på ljudadapterns undersida.
- Risk för elektriska stötar! När du kopplar bort nätströmmen ska du alltid dra ut kontakten ur uttaget. Dra aldrig i sladden.
- Se till att alla andra anslutningar har gjorts innan du ansluter nätadaptern.
- Enligt anvisningarna på appskärmen ansluter du nätadaptern till
	- DC IN-uttaget på baksidan av ljudadaptern.
	- vägguttaget.
	- » Ljudadaptern slås på automatiskt.
	- » Systemstatusindikatorn på framsidan blinkar gult under uppstarten.
	- » Om en Wi-Fi-anslutning har konfigurerats för ljudadaptern lyser systemstatusindikatorn med ett fast grönt sken när anslutningen har upprättats.

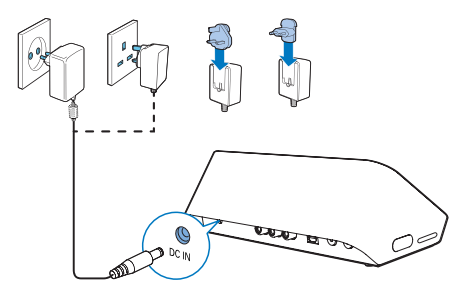

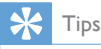

• Ljudadaptern växlar till standbyläge automatiskt efter 15 minuters inaktivitet.

## <span id="page-9-1"></span><span id="page-9-0"></span>5 Ansluta SW100M till ditt befintliga Wi-Finätverk

För att ansluta ljudadaptern till ditt befintliga Wi-Fi-nätverk måste du tillämpa dina Wi-Fiinställningar på ljudadaptern på något av följande sätt (beroende på vilken typ av smart enhet du har och om Wi-Fi-routern är WPS-aktiverad):

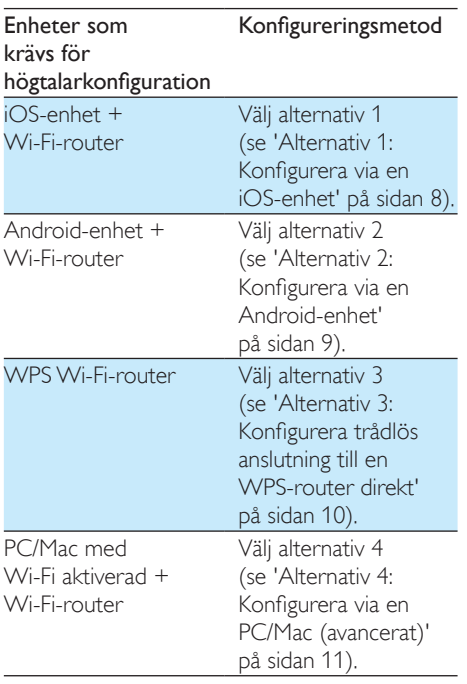

Innan du ansluter ljudadaptern till Wi-Fi-nätverket ska du se till att:

- a Wi-Fi-routern är påslagen och fungerar som den ska.
- (2) Ljudadaptern har slagits på och startats upp.
- c (Endast för alternativ 1, 2 och 4) Du har skrivit ner lösenordet till Wi-Fi-routern.

#### \* Om Wi-Fi-lösenordet innehåller specialtecken som #/:/;/' måste du ändra det.

När anslutningen har genomförts kommer ljudadaptern ihåg dina Wi-Fi-inställningar. När ljudadaptern slås på ansluts den automatiskt till ditt Wi-Fi-nätverk.

## <span id="page-10-1"></span><span id="page-10-0"></span>Alternativ 1: Konfigurera via en iOS-enhet

- 1 Innan du påbörjar konfigurationen ska du se till att iOS-enheten är ansluten till ditt Wi-Fi-nätverk.
- 2 Följ anvisningarna på appen och tryck in och håll ned SETUP på ljudadapterns baksida i mer än 3 sekunder.
	- » Både systemstatusindikatorn på framsidan och Wi-Fi-statusindikatorn på SETUP-knappen lyser med ett fast gult sken.

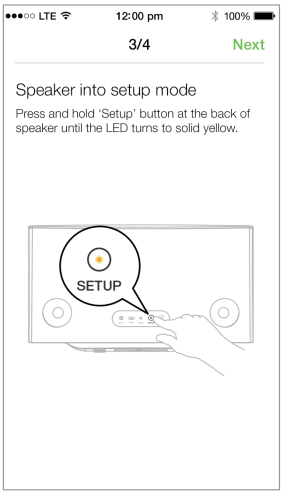

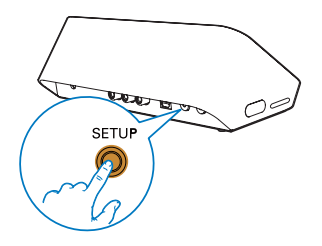

3 Tryck på Nästa på appskärmen ovan och läs om hur du fortsätter med nätverkskonfigurationen.

Välj Trådlös (Wi-Fi) under HOW DO YOU WANT TO CONNECT?

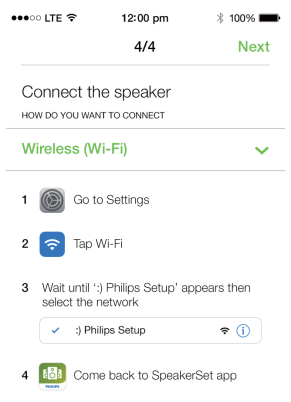

- 5 Stäng appen enligt instruktionerna och välj :) Philips Setup (:) Philips-konfiguration) i listan med tillgängliga Wi-Fi-nätverk.
- 6 När automatisk identifiering av ljudadaptern har genomförts öppnar du SpeakerSet-appen igen.
- 7 Välj namnet på Wi-Fi-nätverket under Select a network to use speaker (välj ett nätverk för att använda högtalaren).
- 8 Ange lösenordet för ditt Wi-Fi-nätverk och tryck på Klar för att avsluta konfigurationen.
- 9 Vänta tills ljudadaptern har anslutits till Wi-Fi-nätverket.
	- » Wi-Fi-statusindikatorn på knappen SETUP släcks.
	- » Systemstatusindikatorn på framsidan lyser med ett fast grönt sken.

## <span id="page-11-1"></span><span id="page-11-0"></span>Alternativ 2: Konfigurera via en Android-enhet

- 1 Innan du påbörjar konfigurationen ska du se till att Android-enheten är ansluten till ditt Wi-Fi-nätverk.
- 2 Följ anvisningarna på appen och tryck in och håll ned SETUP på ljudadapterns baksida i mer än 3 sekunder.
	- » Både systemstatusindikatorn på framsidan och Wi-Fi-statusindikatorn på SETUP-knappen lyser med ett fast gult sken.

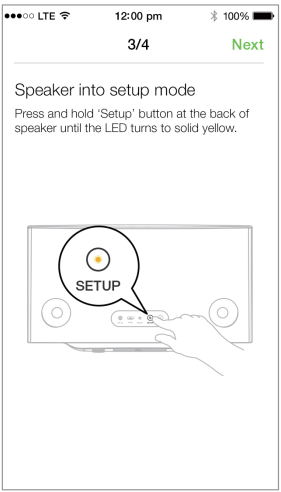

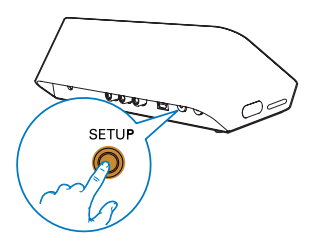

- 3 Tryck på Nästa på appskärmen ovan och läs om hur du fortsätter med nätverkskonfigurationen.
- 4 Välj Trådlös (Wi-Fi) under HOW DO YOU WANT TO CONNECT?
- 5 Välj namnet på Wi-Fi-nätverket under Select a network to use speaker (välj ett nätverk för att använda högtalaren).
- 6 Ange lösenordet för ditt Wi-Fi-nätverk och tryck på Klar för att avsluta konfigurationen.

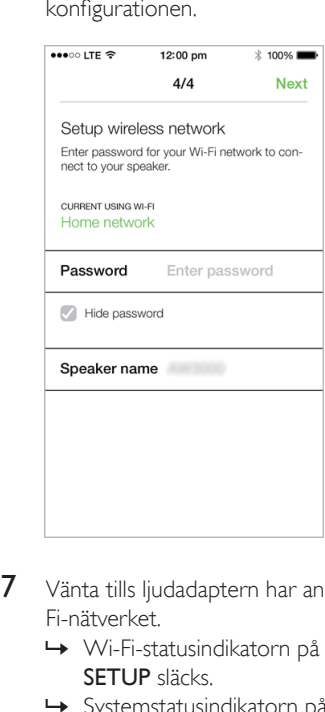

- 7 Vänta tills ljudadaptern har anslutits till Wi-Fi-nätverket.
	- » Wi-Fi-statusindikatorn på knappen SETUP släcks.
	- » Systemstatusindikatorn på framsidan lyser med ett fast grönt sken.

## <span id="page-12-1"></span><span id="page-12-0"></span>Alternativ 3: Konfigurera trådlös anslutning till en WPSrouter direkt

- 1 Följ anvisningarna på appen och tryck in och håll ned WPS på ljudadapterns baksida i mer än 3 sekunder.
	- » Wi-Fi-statusindikatorn på WPSknappen blinkar grönt.

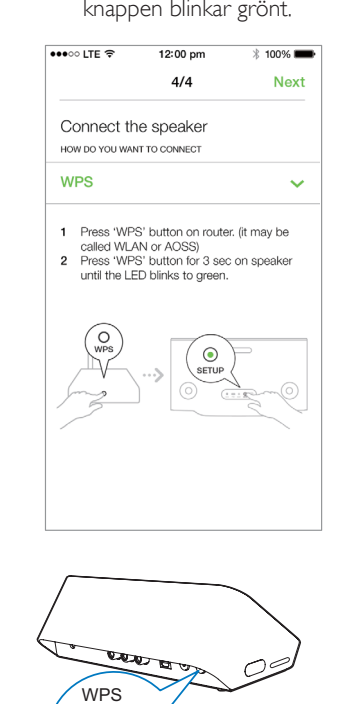

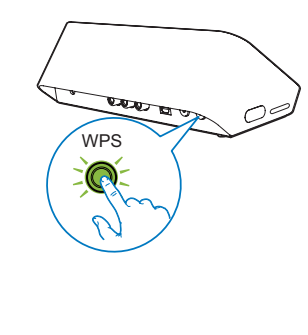

2 Tryck på WPS-knappen på din Wi-Firouter.

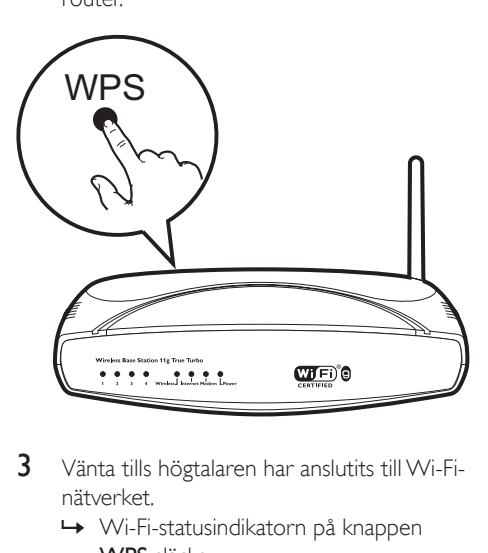

- 3 Vänta tills högtalaren har anslutits till Wi-Finätverket.
	- » Wi-Fi-statusindikatorn på knappen WPS släcks.
	- » Systemstatusindikatorn på framsidan lyser med ett fast grönt sken.

## Tips

- Endast WPA och WPA2 kan användas. Om trådlös säkerhet är WEP eller ingen säkerhet tillämpas fungerar inte WPS-metoden.
- För vissa Wi-Fi-routrar måste du hålla WPS-knappen för Wi-Fi-anslutning intryckt eller aktivera WPS-PBC-funktionen på routerns konfigurationssidor. Mer information finns i användarhandböckerna för de specifika routrarna.

## <span id="page-13-1"></span><span id="page-13-0"></span>Alternativ 4: Konfigurera via en PC/Mac (avancerat)

- 1 Gå till en Wi-Fi-aktiverad PC/Mac.
- 2 Tryck in och håll kvar SETUP på ljudadapterns baksida i mer än 3 sekunder.
	- » Både systemstatusindikatorn på framsidan och Wi-Fi-statusindikatorn på SETUP-knappen lyser med ett fast gult sken.

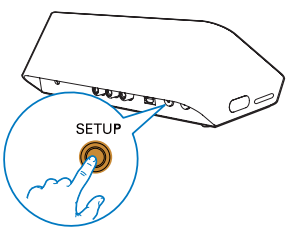

- 3 Välj :) Philips Setup (:) Philipskonfiguration) i listan med tillgängliga Wi-Finätverk på din PC/Mac.
- 4 När anslutningen har upprättats öppnar du en webbläsare på din PC/Mac.
- 5 Ange http://philips.speakers eller 172.24.0.1 i adressfältet och klicka på tangenten Enter.
- 6 Gör ändringar på konfigurationssidan och bekräfta inställningarna.
	- » Wi-Fi-statusindikatorn på knappen SETUP släcks.
	- » Systemstatusindikatorn på framsidan lyser med ett fast grönt sken.

## Byta namn på högtalare

- 1 Efter Wi-Fi-konfigurationen går du till startsidan och trycker på högtalarikonen på appskärmen.
- 2 Tryck på Ø bredvid högtalarnamnet.

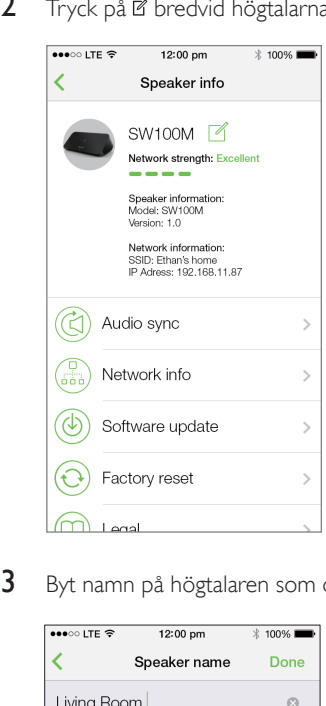

3 Byt namn på högtalaren som du vill ha det.

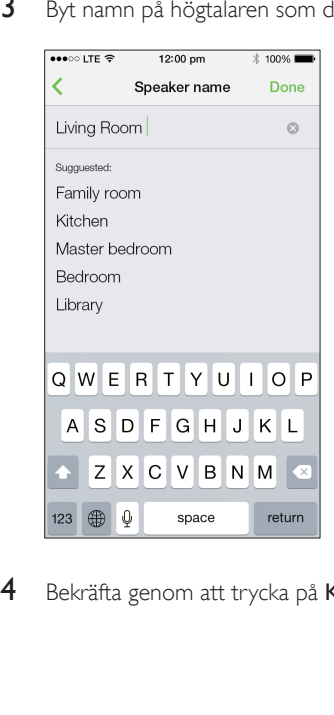

4 Bekräfta genom att trycka på Klar.

## <span id="page-14-0"></span>6 Uppspelning

## Lyssna på Spotifymusiktjänster via SW100M

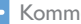

#### Kommentar

- Med Spotify kan du lyssna på obegränsad musik på din nya enhet. Tack vare Spotify Connect-funktionen kan du spela upp och styra all musik trådlöst. Välj musik på din mobil eller surfplatta och lyssna på den på din nya enhet.
- Se till att ljudadaptern är ansluten till ditt Wi-Fi-nätverk med internetanslutning tillgänglig.
- 1 Växla till Spotify-appen från SpeakerSet eller öppna Spotify -appen direkt.
- 2 Logga in på ditt Spotify Premium-konto.

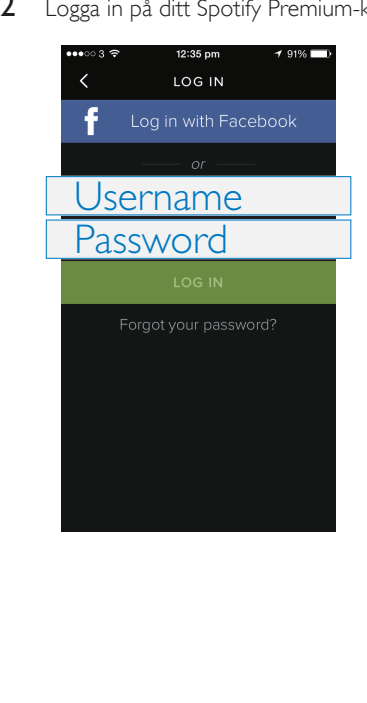

3 Tryck på anslutningsikonen  $\circledast$  på uppspelningsskärmen.

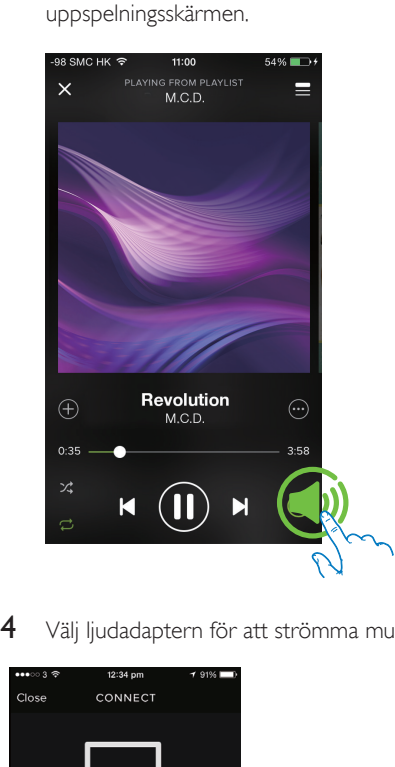

4 Välj ljudadaptern för att strömma musik.

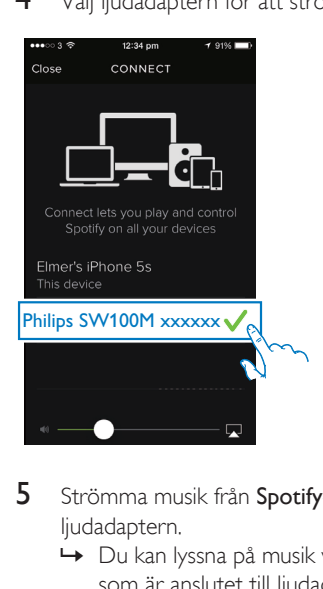

- 5 Strömma musik från Spotify-appen till ljudadaptern.
	- » Du kan lyssna på musik via ljudsystemet som är anslutet till ljudadaptern.

<span id="page-15-0"></span>Under uppspelning kan du:

- Trycka på  $\blacktriangleright$  II på ljudadaptern för att pausa/återuppta musikuppspelningen.
- Trycka på / på ljudadaptern för att hoppa till föregående/nästa låt.
- Trycka på +/- på ljudadaptern för att justera volymnivån.

## Tips

- Se SpeakerSet-appskärmen för mer avancerade inställningar.
- Du kan ta bort din iOS- eller Android-enhet från nätverket, eller till och med stänga av den. I så fall fortsätter Spotify-musiken att spelas upp på ljudadaptern.

## Strömma musik till flera högtalare/ljudadaptrar samtidigt

Du kan lägga till flera Spotify Multiroomhögtalare/ljudadaptrar som är anslutna till samma Wi-Fi-nätverk i en grupp. Sedan kan du strömma musik från Spotify på din iOS- eller Android-enhet i samma Wi-Fi-nätverk till alla högtalare/ljudadaptrar i gruppen samtidigt. På så sätt kan du lyssna på musik överallt i hemmet.

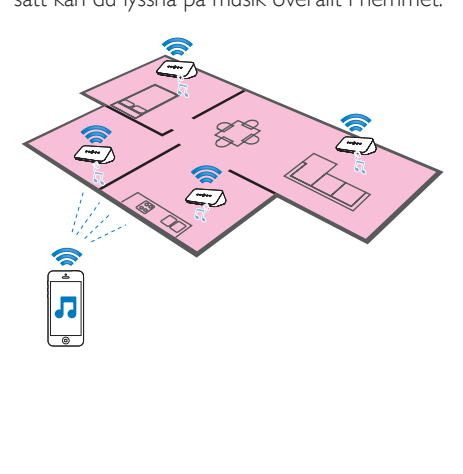

## Gruppera och avgruppera högtalare/ ljudadaptrar

- 1 [Anslut flera Spotify Multiroom-högtalare/](#page-9-1) [ljudadaptrar till ditt Wi-Fi-nätverk](#page-9-1) (se 'Ansluta SW100M till ditt befintliga Wi-Finätverk' på sidan [8](#page-9-1)).
- 2 Starta SpeakerSet på din iOS/Androidsmarttelefon eller -surfplatta.
- $3$  På startsidan trycker du på  $\oplus$  bredvid en högtalare/ljudadapter för att den ska fungera som huvudhögtalare i en grupp.

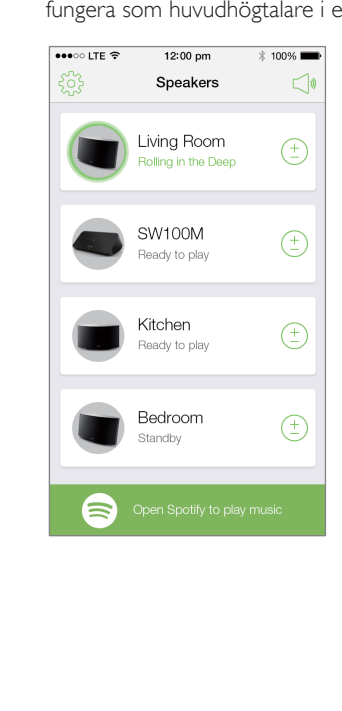

4 Markera cirklarna bredvid högtalarna/ ljudadaptrarna för att lägga till dem i gruppen.

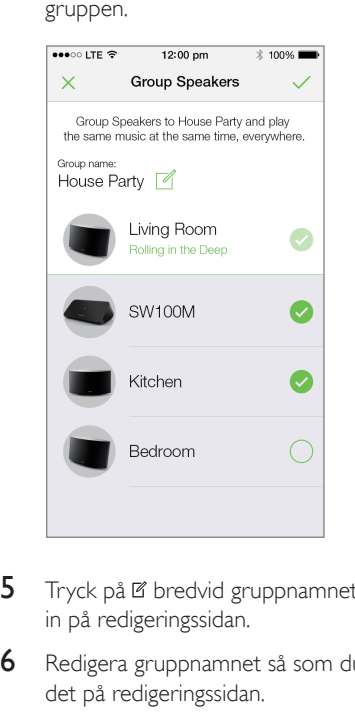

- 5 Tryck på Ø bredvid gruppnamnet för att gå in på redigeringssidan.
- 6 Redigera gruppnamnet så som du vill ha det på redigeringssidan.

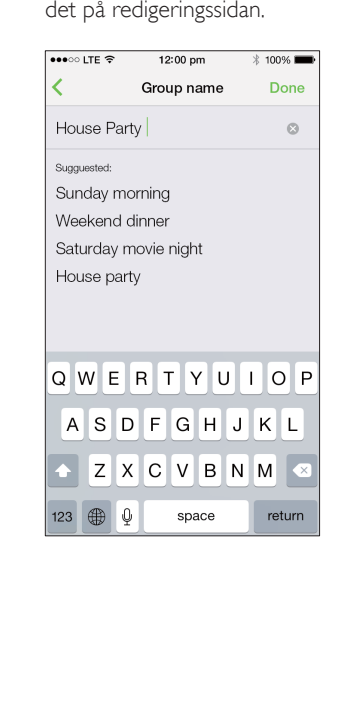

7 Tryck på bocken längst upp till höger på ovanstående appskärm och vänta i mer än 10 sekunder tills grupperingen är klar.

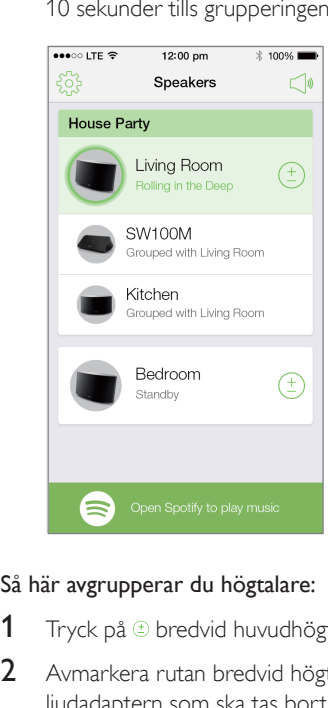

### Så här avgrupperar du högtalare:

- 1 Tryck på  $\oplus$  bredvid huvudhögtalaren.
- 2 Avmarkera rutan bredvid högtalaren/ ljudadaptern som ska tas bort från gruppen.

## Lyssna på musik som strömmas till grupphögtalare/-ljudadaptrar

- 1 På startsidan trycker du på ikonen för huvudhögtalaren på SpeakerSetappskärmen.
- 2 Tryck på Go Spotify app to play music (gå till Spotify-appen för att spela upp musik) för att växla till Spotify-appen.

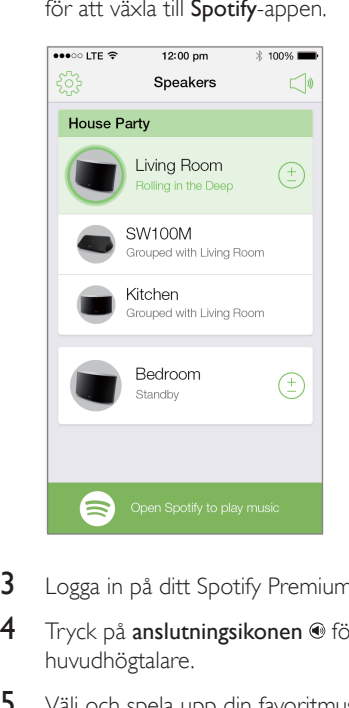

- **3** Logga in på ditt Spotify Premium-konto.
- 4 Tryck på anslutningsikonen @ för att välja huvudhögtalare.
- 5 Välj och spela upp din favoritmusik från Spotify-appen.
	- » Du kan lyssna på musik som strömmas till alla högtalare/ljudadaptrar i samma grupp samtidigt.

#### Så här justerar du volymen för alla högtalare/ ljudadaptrar i en grupp samtidigt:

1 Öppna SpeakerSet-appen och tryck sedan på  $\Diamond$  på huvudsidan för att gå in på volymjusteringssidan.

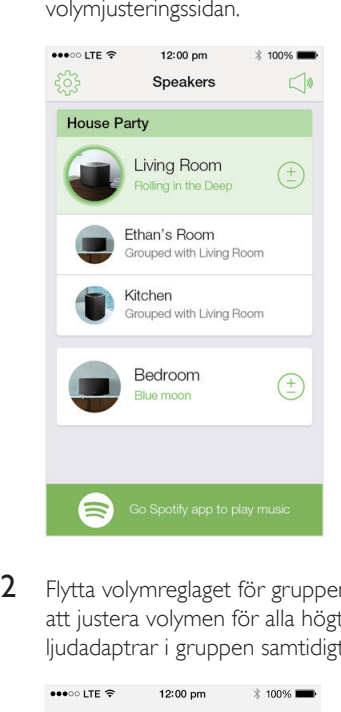

2 Flytta volymreglaget för gruppen för att justera volymen för alla högtalare/ ljudadaptrar i gruppen samtidigt.

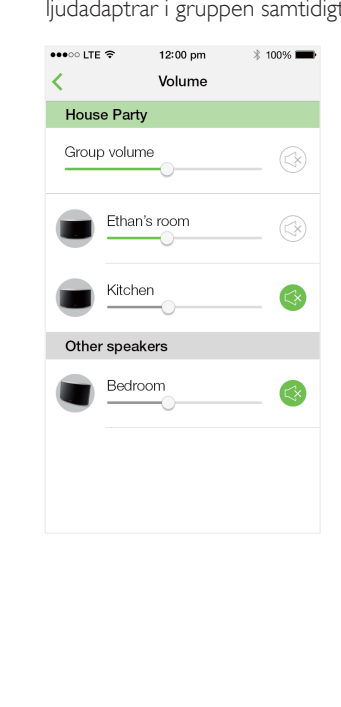

#### Så här justerar du volymen för en enskild högtalare/ljudadapter:

- Tryck på +/- på högtalarens/ljudadapterns ovansida.
- Öppna SpeakerSet-appen och flytta sedan skjutreglaget bredvid högtalaren/ ljudadaptern på ovanstående volymjusteringssida direkt.

#### För att spela upp/pausa musikuppspelning:

Tryck på  $\blacktriangleright$  II på ovansidan av en högtalare/ ljudadapter i gruppen eller använd kontrollerna på Spotify-appskärmen direkt.

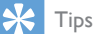

- På volymjusteringssidan i SpeakerSet-appen kan du också trycka på bredvid en högtalare/ljudadapter för att stänga av/slå på ljudet.
- Det finns fler musikkontroller och ljudinställningar på SpeakerSet-appskärmen, till exempel bas-/ diskantiustering.

## Justera ljudfördröjning

Under gruppspelning: om ljudet från ljudsystemet som är anslutet till ljudadaptern inte är synkroniserat med ljudet från de andra högtalarna i gruppen kan du justera fördröjningstiden för ljudadaptern så att den synkroniseras med de andra högtalarna.

1 Öppna SpeakerSet-appen och tryck sedan på bilden av ljudadaptern på huvudsidan för att visa de olika alternativen.

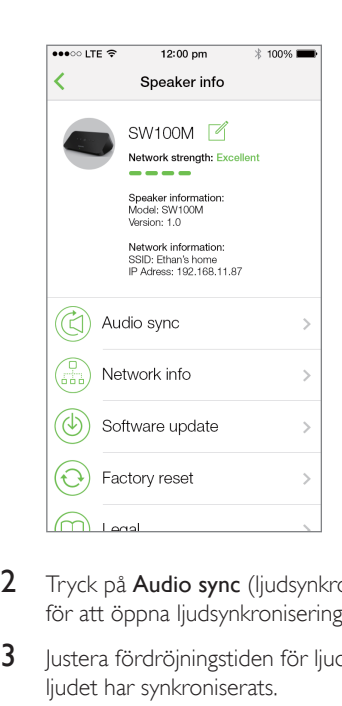

- 2 Tryck på Audio sync (ljudsynkronisering) för att öppna ljudsynkroniseringssidan.
- 3 Justera fördröjningstiden för ljudet tills ljudet har synkroniserats.

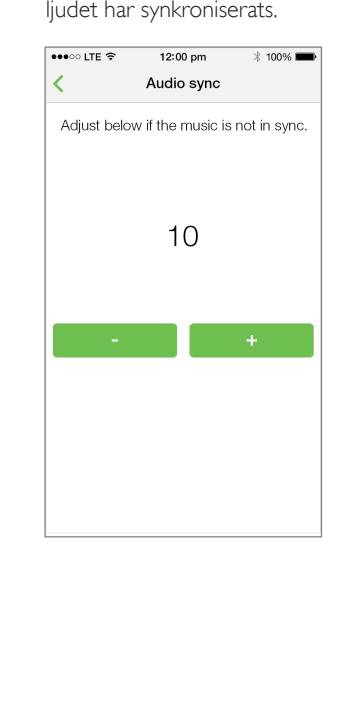

## <span id="page-19-0"></span>7 Övriga funktioner

## <span id="page-19-1"></span>Återställa fabriksinställningarna

I vissa fall kan du behöva återställa ljudadaptern, till exempel när du behöver återställa Wi-Fi-inställningarna eller logga ut från det aktuella Spotify Premium-kontot.

- 1 Se till att ljudadaptern slås på och ansluts till samma Wi-Fi-nätverk som din smarttelefon eller surfplatta.
- 2 Se till att Wi-Fi-nätverket är anslutet till internet.
- 3 Starta SpeakerSet på din iOS- eller Android-smarttelefon eller -surfplatta.
- 4 Tryck på bilden av ljudadaptern för att visa de tillgängliga alternativen.

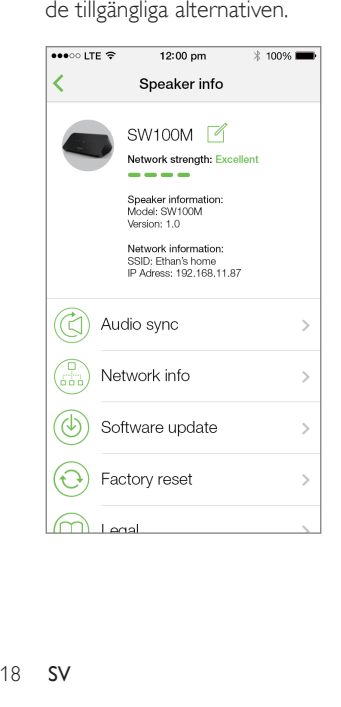

5 Tryck på Factory reset (fabriksåterställning) för att gå in på fabriksåterställningssidan.

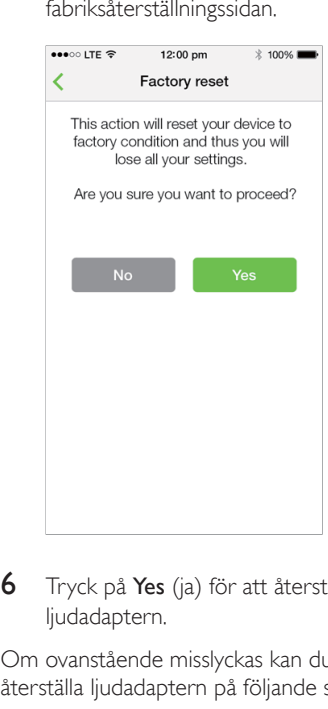

6 Tryck på Yes (ja) för att återställa ljudadaptern.

Om ovanstående misslyckas kan du återställa ljudadaptern på följande sätt:

- 1 Dra ur nätkabeln.
- 2 Håll in både +- och > knapparna på ovansidan och anslut sedan nätkabeln igen.

## Tips

- Ljudadaptern startas om efter fabriksåterställning.
- Ditt Spotify-konto loggas ut efter fabriksåterställning.
- Om den återställda ljudadaptern körs i en grupp, tas den bort från gruppen. När huvudhögtalaren har återställts fungerar en av de andra högtalarna i gruppen som huvudhögtalare i stället.

## <span id="page-20-0"></span>Uppdatera programvara

För att förbättra produktens prestanda kan Philips tillhandahålla ny programvara för att du ska kunna uppdatera ljudadaptern.

## Varning

- Anslut alltid ljudadaptern till nätström för uppgradering av fast programvara. Stäng aldrig av ljudadaptern eller appen under uppgradering av fast programvara.
- 1 Se till att ljudadaptern slås på och ansluts till samma Wi-Fi-nätverk som din smarttelefon eller surfplatta.
- 2 Se till att Wi-Fi-nätverket är anslutet till internet.
- 3 Starta SpeakerSet på din iOS- eller Android-smarttelefon eller -surfplatta.
- 4 Tryck på bilden av ljudadaptern för att visa de tillgängliga alternativen.

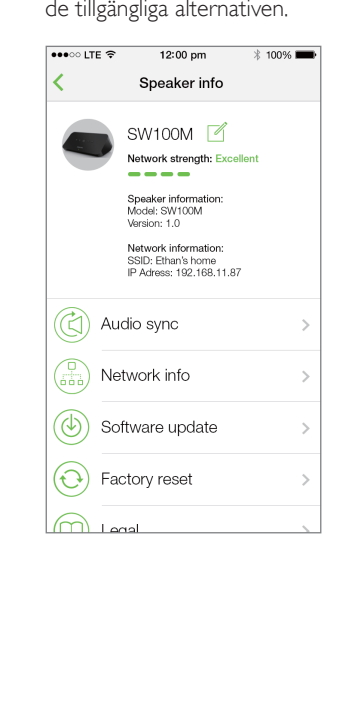

### 5 Tryck på Software update

(programvaruuppdatering) för att gå in på programvaruuppdateringssidan.

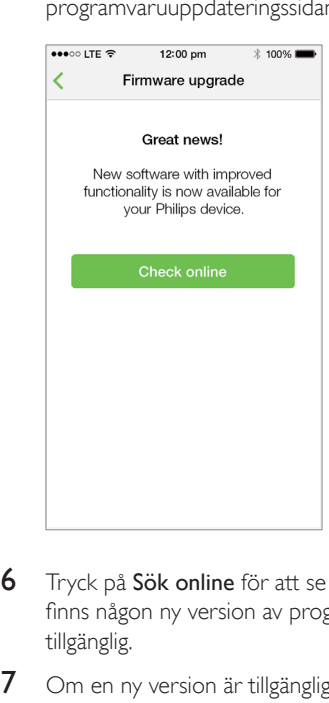

- 6 Tryck på Sök online för att se om det finns någon ny version av programvaran tillgänglig.
- 7 Om en ny version är tillgänglig trycker du på Update (uppdatera) för att starta programvaruuppdateringen.
	- » Systemstatusindikatorn på framsidan blinkar växelvis gult och rött under den här proceduren.
- 8 Vänta tills programvaruuppdateringen är slutförd och tryck sedan på OK för att starta om ljudadaptern.

### Tips

• Beroende på nätverksanslutningen kan det ta 10 minuter att slutföra uppdateringen.

## <span id="page-21-0"></span>8 Produktinformation

### Kommentar

• Produktinformationen kan komma att ändras utan föregående meddelande.

## Specifikationer

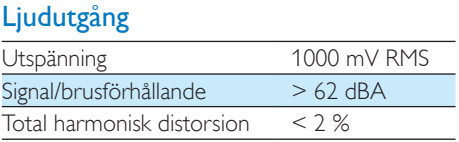

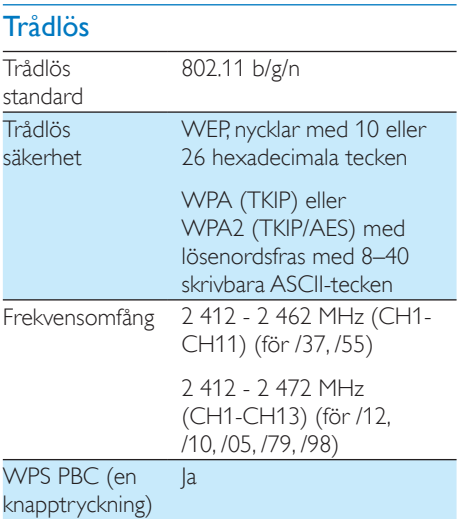

## Allmän information

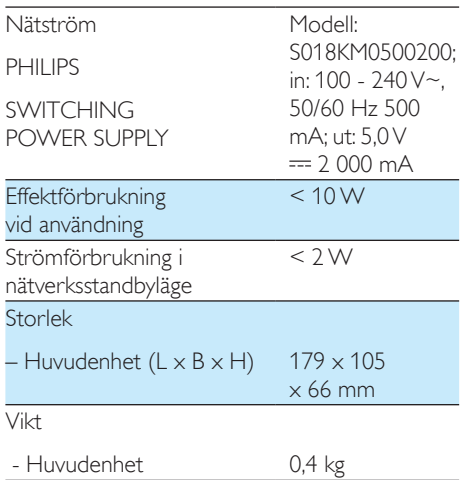

## <span id="page-22-0"></span>**Felsökning**

## Varning

• Ta aldrig bort höljet från apparaten.

Försök aldrig reparera systemet själv. Om du gör det gäller inte garantin.

Om det uppstår problem vid användningen av apparaten bör du kontrollera nedanstående punkter innan du begär service. Om problemet kvarstår går du till Philips webbplats (www. philips.com/welcome). När du kontaktar Philips bör du ha både apparaten samt modell- och serienumret till hands.

### Ingen ström

- Se till att ljudadapterns nätkontakt är korrekt ansluten.
- Se till att det finns ström i nätuttaget.
- [Kontrollera om ljudadaptern är i](#page-8-1)  [standbyläge](#page-8-1) (se 'Ansluta ström och slå på' på sidan [7\)](#page-8-1).

### Inget ljud

- Kontrollera om ljudadaptern är korrekt ansluten till ljudsystemet.
- Kontrollera om ljudsystemet är påslaget.
- Kontrollera om ljudadapterns ljud är avstängt eller om strömmad musik fortfarande buffras. Systemstatusindikatorn blinkar grönt när ljudadapterns ljud är avstängt eller under musikbuffring. Om ljudadapterns ljud är avstängt justerar du volymen på SpeakerSet-appen eller på ljudadaptern direkt.
- Kontrollera Wi-Fi-nätverksanslutningen. [Konfigurera nätverket igen om så krävs](#page-9-1) (se 'Ansluta SW100M till ditt befintliga Wi-Finätverk' på sidan [8](#page-9-1)).

• Om du inte hör något ljud från en högtalare i en grupp kontrollerar du om högtalaren är utom räckvidd. Du kan kontrollera om den trådlösa anslutningen av högtalaren är dålig direkt på appskärmen.

### Högtalaren svarar inte

- Starta om ljudadaptern och konfigurera [sedan Wi-Fi-nätverket för ljudadaptern](#page-9-1)  [igen](#page-9-1) (se 'Ansluta SW100M till ditt befintliga Wi-Fi-nätverk' på sidan [8\)](#page-9-1).
- Koppla från och återanslut nätkontakten för att slå på högtalaren igen.
- Om du inte hör något ljud från en högtalare i en grupp kontrollerar du om högtalaren är utom räckvidd. Du kan kontrollera om den trådlösa anslutningen av högtalaren är dålig direkt på appskärmen.

#### Hur kan jag konfigurera om Wi-Fiinställningarna?

• [Återställ högtalaren](#page-19-1) (se 'Återställa fabriksinställningarna' på sidan [18](#page-19-1))och [konfigurera Wi-Fi-inställningarna](#page-9-1)  [igen](#page-9-1) (se 'Ansluta SW100M till ditt befintliga Wi-Fi-nätverk' på sidan [8\)](#page-9-1).

### Tillfälliga avbrott i musikströmningen

Använd ett eller flera av följande alternativ:

- Flytta SW100M närmare Wi-Fi-routern.
- Ta bort eventuella hinder mellan SW100M och Wi-Fi-routern.
- Undvik att använda Wi-Fi-kanal som överlappas av det närbelägna Wi-Finätverket.
- Kontrollera om nätverkshastigheten är tillräckligt snabb (i fall där flera enheter delar samma router kan den trådlösa kapaciteten påverkas). Stäng av de andra enheterna som är anslutna till din hemrouter.
- Aktivera Quality of Service-alternativet (QoS) (om tillgängligt på Wi-Fi-routern).
- Stäng av andra Wi-Fi-routrar.

#### Ljudadaptern svarar inte

- Starta om ljudadaptern och [konfigurera](#page-9-1)  [sedan Wi-Fi-nätverket för ljudadaptern](#page-9-1)  [igen](#page-9-1) (se 'Ansluta SW100M till ditt befintliga Wi-Fi-nätverk' på sidan [8\)](#page-9-1).
- Koppla från och återanslut nätkontakten för att slå på ljudadaptern igen.
- Om du inte hör något ljud från en högtalare i en grupp kontrollerar du om högtalaren är utom räckvidd. Du kan kontrollera om den trådlösa anslutningen av högtalaren är dålig direkt på appskärmen.

## <span id="page-24-0"></span>10 Bilaga: LEDfärgernas innebörd

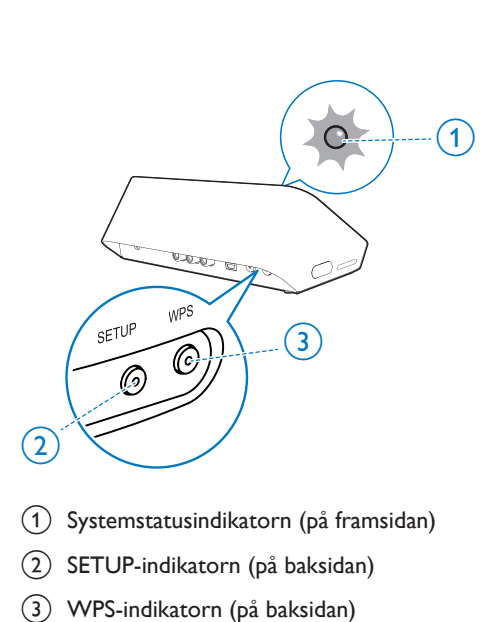

- a Systemstatusindikatorn (på framsidan)
- b SETUP-indikatorn (på baksidan)
- (3) WPS-indikatorn (på baksidan)

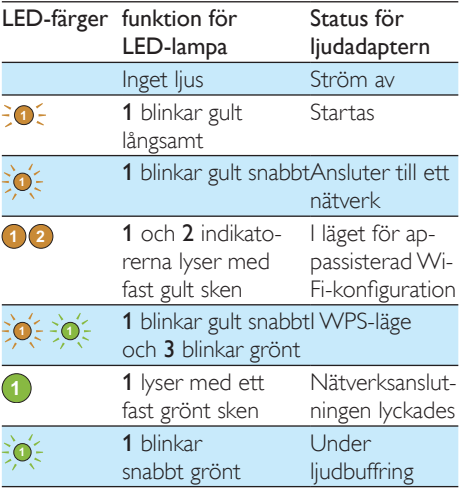

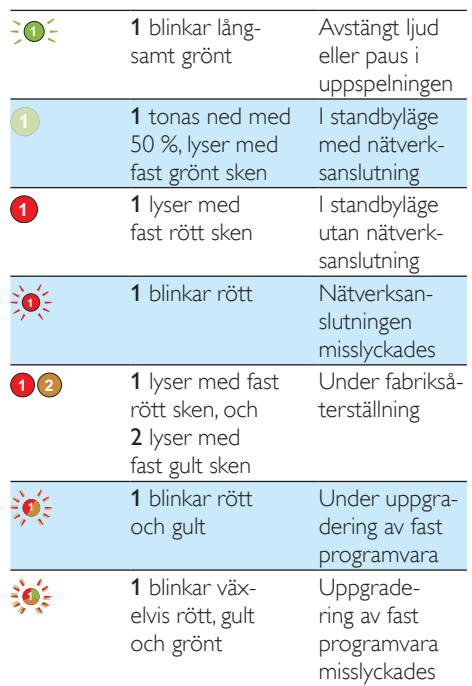

## **Open Source Declaration for Philips SW700M/SW750M/SW100M**

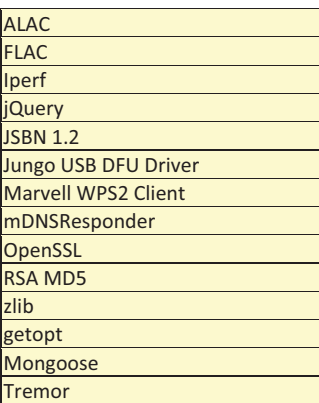

#### **ALAC**

http://alac.macosforge.org/

The Apple Lossless Audio Codec sources are available under the Apache license. Details can be found here http://www.apache.org/licenses/LICENSE-2.0.

#### **FLAC**

#### https://xiph.org/flac/license.html

The FLAC and Ogg FLAC formats themselves, and their specifications, are fully open to the public to be used for any purpose (the FLAC project reserves the right to set the FLAC specification and certify compliance). They are free for commercial or noncommercial use. That means that commercial developers may independently write FLAC or Ogg FLAC software which is compatible with the specifications for no charge and without restrictions of any kind. There are no licensing fees or royalties of any kind for use of the formats or their specifications, or for distributing, selling, or streaming media in the FLAC or Ogg FLAC formats.

The FLAC project also makes available software that implements the formats, which is distributed according to Open Source licenses as follows:

The reference implementation libraries are licensed under the New BSD License. In simple terms, these libraries may be used by any application, Open or proprietary, linked or incorporated in whole, so long as acknowledgement is made to Xiph.org Foundation when using the source code in whole or in derived works. The Xiph License is free enough that the libraries have been used in commercial products to implement FLAC, including in the firmware of hardware devices where other Open Source licenses can be problematic. In the source code these libraries are called **libFLAC** and **libFLAC++**.

The rest of the software that the FLAC project provides is licensed under the GNU General Public License (GPL). This software includes various utilities for converting files to and from FLAC format, plugins for audio players, et cetera. In general, the GPL allows redistribution as long as derived works are also made available in source code form according to compatible terms.

Neither the FLAC nor Ogg FLAC formats nor any of the implemented encoding/decoding methods are covered by any known patent.

FLAC is one of a family of codecs of the Xiph.org Foundation, all created according to the same free ideals. For some other codecs' descriptions of the Xiph License see the Speex and Vorbis license pages.

#### **Iperf**

#### http://pirlwww.lpl.arizona.edu/resources/guide/software/iperf/

Copyright 1999,2000,2001,2002,2003 The Board of Trustees of the University of Illinois All rights reserved

Permission is hereby granted, free of charge, to any person obtaining a copy of this software (Iperf) and associated documentation files (the "Software"), to deal in the Software without restriction, including without limitation the rights to use, copy, modify, merge, publish, distribute, sublicense, and/or sell copies of the Software, and to permit persons to whom the Software is furnished to do so, subject to the following conditions:

Redistributions of source code must retain the above copyright notice, this list of conditions and the following disclaimers.

Redistributions in binary form must reproduce the above copyright notice, this list of conditions and the following disclaimers in the documentation and/or other materials provided with the distribution.

Neither the names of the University of Illinois, NCSA, nor the names of its contributors may be used to endorse or promote products derived from this Software without specific prior written permission.

THE SOFTWARE IS PROVIDED "AS IS", WITHOUT WARRANTY OF ANY KIND, EXPRESS OR IMPLIED, INCLUDING BUT NOT LIMITED TO THE WARRANTIES OF MERCHANTABILITY, FITNESS FOR A PARTICULAR PURPOSE AND NONINFRINGEMENT. IN NO EVENT SHALL THE CONTIBUTORS OR COPYRIGHT HOLDERS BE LIABLE FOR ANY CLAIM, DAMAGES OR OTHER LIABILITY, WHETHER IN AN ACTION OF CONTRACT, TORT OR OTHERWISE, ARISING FROM, OUT OF OR IN CONNECTION WITH THE SOFTWARE OR THE USE OR OTHER DEALINGS IN THE SOFTWARE.

See UI License for complete details.

#### **jQuery**

#### http://jquery.org

jQuery projects are released under the terms of the MIT license.

The MIT License is simple and easy to understand and it places almost no restrictions on what you can do with a jQuery project.

You are free to use any jQuery project in any other project (even commercial projects) as long as the copyright header is left intact.

#### **JSBN**

isbn is released under a BSD license. See LICENSE for details.

#### Licensing

---------

This software is covered under the following copyright:

/\* \* Copyright (c) 2003-2005 Tom Wu \* All Rights Reserved. \* \* Permission is hereby granted, free of charge, to any person obtaining

- 
- \* a copy of this software and associated documentation files (the
- \* "Software"), to deal in the Software without restriction, including

 \* without limitation the rights to use, copy, modify, merge, publish, \* distribute, sublicense, and/or sell copies of the Software, and to \* permit persons to whom the Software is furnished to do so, subject to \* the following conditions: \* \* The above copyright notice and this permission notice shall be \* included in all copies or substantial portions of the Software. \* \* THE SOFTWARE IS PROVIDED "AS-IS" AND WITHOUT WARRANTY OF ANY KIND, \* EXPRESS, IMPLIED OR OTHERWISE, INCLUDING WITHOUT LIMITATION, ANY \* WARRANTY OF MERCHANTABILITY OR FITNESS FOR A PARTICULAR PURPOSE. \* \* IN NO EVENT SHALL TOM WU BE LIABLE FOR ANY SPECIAL, INCIDENTAL, \* INDIRECT OR CONSEQUENTIAL DAMAGES OF ANY KIND, OR ANY DAMAGES WHATSOEVER \* RESULTING FROM LOSS OF USE, DATA OR PROFITS, WHETHER OR NOT ADVISED OF \* THE POSSIBILITY OF DAMAGE, AND ON ANY THEORY OF LIABILITY, ARISING OUT \* OF OR IN CONNECTION WITH THE USE OR PERFORMANCE OF THIS SOFTWARE. \* \* In addition, the following condition applies: \* \* All redistributions must retain an intact copy of this copyright notice \* and disclaimer. \*/

Address all questions regarding this license to:

 Tom Wu tiw@cs.Stanford.EDU

#### **Jungo USB DFU Driver**

http://www.jungo.com/st/products/drivercore-advanced-usb-drivers/

BSD license

#### **Marvell WPS2 client**

http://www.marvell.com/

BSD license

#### **mDNSResponder**

http://www.opensource.apple.com/source/mDNSResponder/mDNSResponder-320.10.80/

The majority of the source code in the mDNSResponder project is licensed under the terms of the Apache License, Version 2.0, available from: <http://www.apache.org/licenses/LICENSE-2.0>

To accommodate license compatibility with the widest possible range of client code licenses, the shared library code, which is linked at runtime into the same address space as the client using it, is licensed under the terms of the "Three-Clause BSD License".

The Linux Name Service Switch code, contributed by National ICT Australia Ltd (NICTA) is licensed under the terms of the NICTA Public Software Licence (which is substantially similar to the "Three-Clause BSD License", with some additional language pertaining to Australian law).

#### **OpenSSL**

#### http://www.openssl.org

OpenSSL is based on the SSLeay library developed by Eric Young and **Tim Hudson**. The OpenSSL toolkit is licensed under an **Apache-style licence** which basically means that you are free to get and use it for commercial and non-commercial purposes.

#### **RSA MD5**

/\* MD5C.C - RSA Data Security, Inc., MD5 message-digest algorithm \* \* Copyright (C) 1991-2, RSA Data Security, Inc. Created 1991. All \* rights reserved. \* \* License to copy and use this software is granted provided that it \* is identified as the "RSA Data Security, Inc. MD5 Message-Digest \* Algorithm" in all material mentioning or referencing this software \* or this function. \* \* License is also granted to make and use derivative works provided \* that such works are identified as "derived from the RSA Data \* Security, Inc. MD5 Message-Digest Algorithm" in all material

\* mentioning or referencing the derived work.

\*

\* RSA Data Security, Inc. makes no representations concerning either

\* the merchantability of this software or the suitability of this

- \* software for any particular purpose. It is provided "as is"
- \* without express or implied warranty of any kind.
- \*
- \* These notices must be retained in any copies of any part of this
- \* documentation and/or software.

#### **Zlib**

http://www.zlib.net/

/\* zlib.h -- interface of the 'zlib' general purpose compression library version 1.2.8, April 28th, 2013

Copyright (C) 1995-2013 Jean-loup Gailly and Mark Adler

 This software is provided 'as-is', without any express or implied warranty. In no event will the authors be held liable for any damages arising from the use of this software.

 Permission is granted to anyone to use this software for any purpose, including commercial applications, and to alter it and redistribute it freely, subject to the following restrictions:

- 1. The origin of this software must not be misrepresented; you must not claim that you wrote the original software. If you use this software in a product, an acknowledgment in the product documentation would be appreciated but is not required.
- 2. Altered source versions must be plainly marked as such, and must not be misrepresented as being the original software.
- 3. This notice may not be removed or altered from any source distribution.

| Jean-loup Gailly | Mark Adler                |
|------------------|---------------------------|
| jloup@gzip.org   | madler@alumni.caltech.edu |

<sup>\*/</sup> 

#### **getopt**

http://cvsweb.netbsd.org/bsdweb.cgi/src/lib/libc/stdlib/

BSD license

#### **Mongoose**

#### https://github.com/cesanta/mongoose/

Mongoose is released under commercial and GNU GPL v.2 open source licenses. The GPLv2 open source License does not generally permit incorporating this software into non-open source programs. For those customers who do not wish to comply with the GPLv2 open source license requirements,Cesanta Software offers a full, royalty-free commercial license and professional support without any of the GPL restrictions.

#### **Tremor**

http://wiki.xiph.org/index.php/Tremor

BSD license

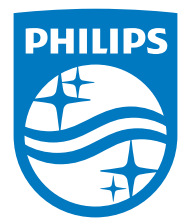

2015 © WOOX Innovations Limited. All rights reserved. Philips and the Philips' Shield Emblem are registered trademarks of Koninklijke Philips N.V. and are used by WOOX Innovations Limited under license from Koninklijke Philips N.V.

SW100M\_UM\_10\_V2.0

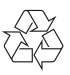